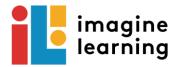

## Using Imagine Learning on an iPad Houston ISD

### **Personal iPad**

# District Managed iPad

**STEP 1:** Download **Clever** (the HUB access) to your iPAD (IT IS FREE!)

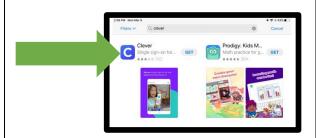

**STEP 1:** Click on Self Service App

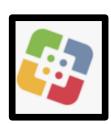

**STEP 2:** Download **Imagine Learning Student** to your iPAD (IT IS FREE!)

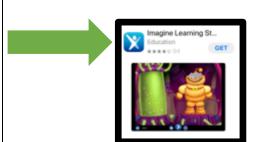

**STEP 2:** Download **Clever** (the HUB access) **and Imagine Learning Student** to your iPAD

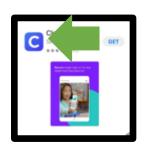

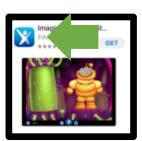

STEP 3: Launch the Clever App

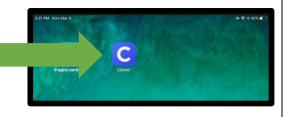

STEP 3: Launch the Clever App

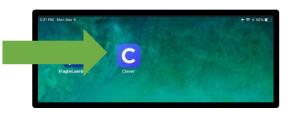

STEP 4: Allow Access to the Camera, Click OK

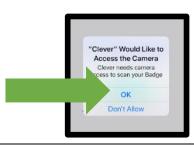

STEP 4: Allow Access to the Camera, Click OK

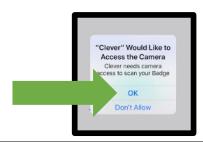

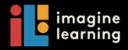

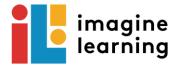

#### **Personal iPad**

**STEP 5**: Scan Clever Badge (provided by teacher) (hold badge in front of camera) or Click Log in with username/password.

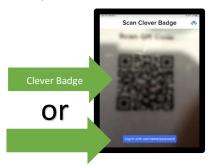

**STEP 6**: (if you chose Login with username/password) Type in School Name and click when it pops up.

Then Click Login with Active Directory

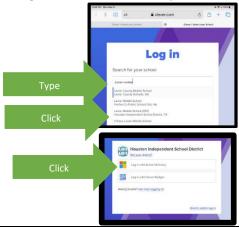

**STEP 7:** Type in Username and Password. Click Sign In.

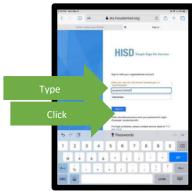

Username: student\SID#; example: student\S1234567 Password: your child's birthday; mmddaaaa; example: 05242009

## **District Managed iPad**

**STEP 5**: Scan Clever Badge (provided by teacher) (hold badge in front of camera) or Click Log in with username/password.

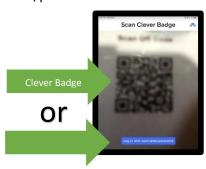

**STEP 6**: (if you chose Login with username/password) Type in School Name and click when it pops up.

Then Click Login with Active Directory

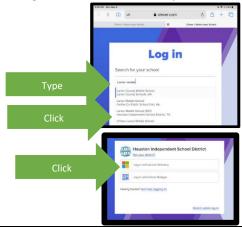

**STEP 7:** Type in Username and Password. Click Sign In.

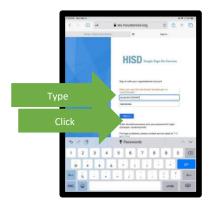

Username: student\SID#; example: student\S1234567
Password: your child's birthday; mmddaaaa;
example: 05242009

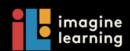

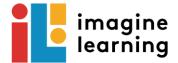

#### **Personal iPad**

**STEP 8:** Scroll down to Language Arts. Click Imagine Language and Literacy.

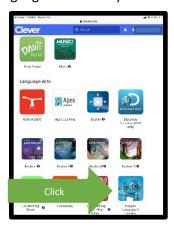

## **District Managed iPad**

**STEP 8:** Scroll down to Language Arts. Click Imagine Language and Literacy.

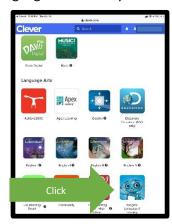

STEP 9: Click Open the App

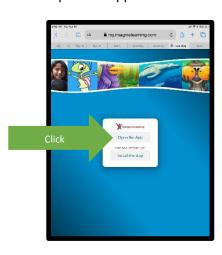

STEP 9: Click Open the App

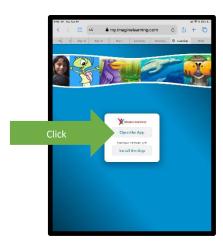

STEP 10: Click Open

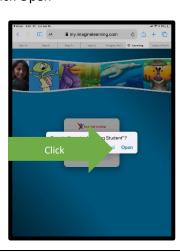

STEP 10: Click Open

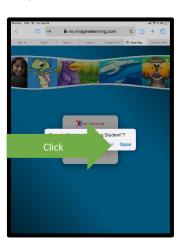

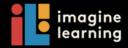

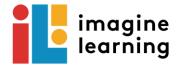

### **Personal iPad**

## **District Managed iPad**

STEP 11: Click Open

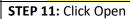

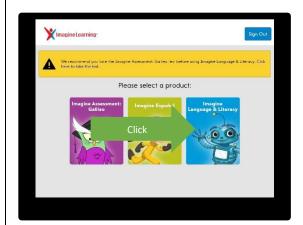

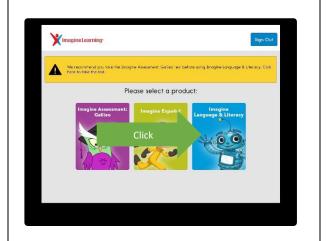

**STEP 12:** Program will start.

**STEP 12:** Program will start.

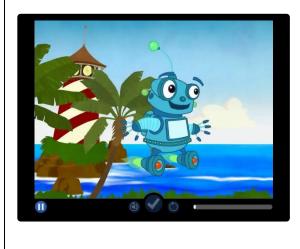

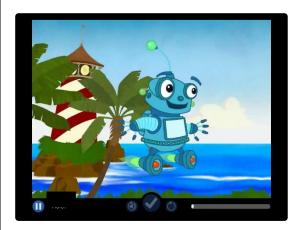

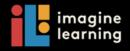